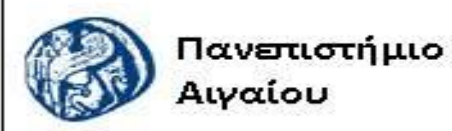

Ανοικτά Ακαδημαϊκά Μαθήματα

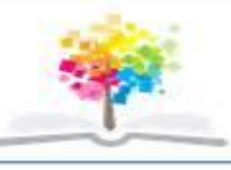

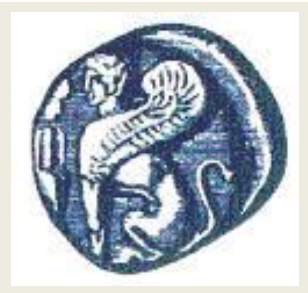

#### **ΠΑΝΕΠΙΣΤΗΜΙΟ ΑΙΓΑΙΟΥ**

 **ΤΜΗΜΑ ΠΕΡΙΒΑΛΛΟΝΤΟΣ ΕΡΓΑΣΤΗΡΙΟ ΤΗΛΕΠΙΣΚΟΠΗΣΗς ΚΑΙ ΓΣΠ Διευθυντής: καθηγητής Ι. Ν. Χατζόπουλος**

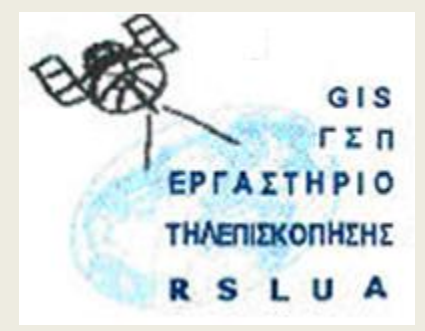

# **Εισαγωγή στην Τοπογραφία & ΓΣΠ**

### Καθηγητής Ιωάννης Ν. Χατζόπουλος Διευθυντής Εργαστηρίου Τηλεπισκόπησης και ΓΣΠ

[ihatz@aegean.gr](http://www.env.aegean.gr/labs/Remote_sensing/Remote_sensing.htm)

[http://www.env.aegean.gr/labs/Remote\\_sensing/Remote\\_sensing.htm](http://www.env.aegean.gr/labs/Remote_sensing/Remote_sensing.htm)

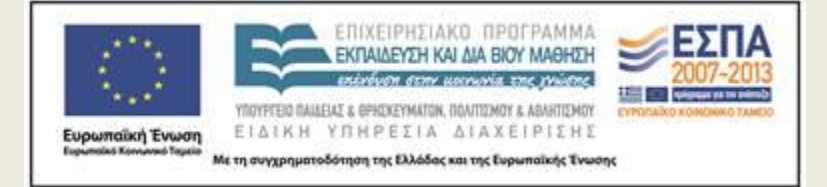

**Εργαστήριο-08 Χάραξη ισοϋψών - προοπτικό**

# Άδειες Χρήσης

Το παρόν υλικό διατίθεται με τους όρους της άδειας χρήσης Creative Commons Αναφορά, Μη Εμπορική Χρήση Παρόμοια Διανομή 4.0 [1] ή μεταγενέστερη, Διεθνής Έκδοση. Για εκπαιδευτικό υλικό, όπως εικόνες, διαγράμματα, κείμενα, που υπόκειται σε άλλου τύπου άδειας χρήσης, η άδεια χρήσης αναφέρεται ρητώς.

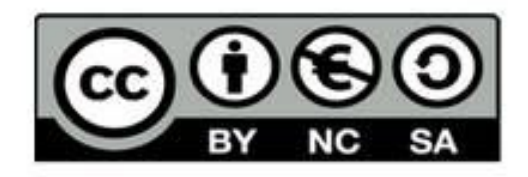

## Χρηματοδότηση

Το παρόν εκπαιδευτικό υλικό έχει αναπτυχθεί στο πλαίσιο του εκπαιδευτικού έργου του διδάσκοντα. Το έργο «Αν οικτά Ακαδημαϊκά Μαθήματα στο Πανεπιστήμιο Αιγαίου» έχει χρηματοδοτήσει μόνο τη αναδιαμόρφωση του εκπαιδευτικού υλικού.

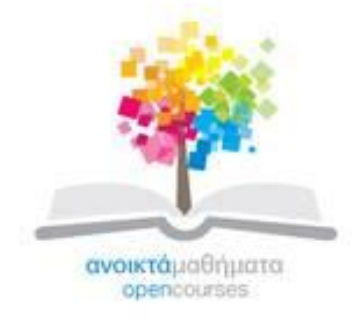

Το έργο υλοποιείται στο πλαίσιο του Επιχειρησιακού Προγράμματος «Εκπαίδευση και Δια Βίου Μάθηση» και συγχρηματοδοτείται από την Ευρωπαϊκή Ένωση (Ευρωπαϊκό Κοινωνικό Ταμείο) και από εθνικούς πόρους.

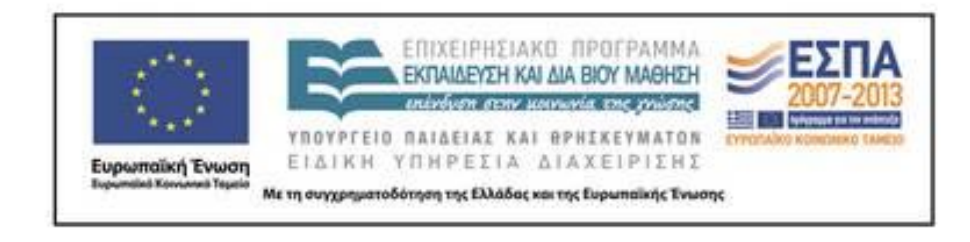

Εργαστήριο Τηλεπισκόπησης & ΓΣΠ © copyright 2015 Ι. Ν. Χατζόπουλος

## **Ψηφιακό Υψομετρικό Μοντέλο, ισοϋψείς**

- **Βήμα 8.** Από το μενού View το ArcMap επιλέξτε Data View και από τον 3D Analyst επιλέξτε Create/Modify Tin, Create Tin from Features. Τσεκάρετε το Lab7xyz και επιλέξτε το Height source να είναι Ζ. Κάντε πλοήγηση στο Shapes και βάλτε το όνομα αρχείου TinLab7 και μετά OK οπότε παρουσιάζεται το ψηφιακό υψομετρικό μοντέλο, για να φαίνονται και οι άλλες επικαλύψεις να σύρετε το όνομα της επικάλυψης στο τέλος της λίστας με τις επικαλύψεις. Μπορείτε από τα Properties και εδώ να αλλάξετε τις κλάσεις και τα χρώματα. Πατήστε το εικονίδιο (i) και κάντε κλικ σε οποιοδήποτε σημείο του ΨΥΜ για να σας δώσει το υψόμετρο. Από τον 3D Analyst επιλέξτε Surface analysis και μετά Contour, Βάλτε Contour interval 0.5, και κάντε πλοήγηση στον υποκατάλογο Shapes και αποθηκεύστε το με το όνομα Lab7contr, ΟΚ. Αλλάξτε το χρώμα στις ισοϋψείς καμπύλες να είναι ανοιχτό καφέ. Δημιουργείστε όπως και στο βήμα 7 ένα τοπογραφικό χάρτη με ισοϋψείς καμπύλες ισοδιάστασης 0.5m.
- **Βήμα 9.** Από τον 3D Analyst επιλέξτε Interpolate to raster και μετά Inverse distance weighted, στο Input points επιλέξτε Lab7xyz, στο Ζ value field βάλτε Ζ και στο Output cell size βάλτε 0.20, στο Output raster κάντε πλοήγηση και αποθηκεύστε το στο Shape με όνομα Lab7.tif (επιλέξτε το Save as type να είναι .tif) μετά ΟΚ. Πατήστε το εικονίδιο (i) και κάντε κλικ σε οποιοδήποτε σημείο του ΨΥΜ για να σας δώσει το υψόμετρο. Δημιουργείστε όπως και στο βήμα 7 ένα τοπογραφικό χάρτη με το ΨΥΜ "Lab7.tif" και τα άλλα χαρακτηριστικά και ένα άλλο χάρτη με το "TinLab7" και τα άλλα χαρακτηριστικά. Εργαστήριο Τηλεπισκόπησης & ΓΣΠ